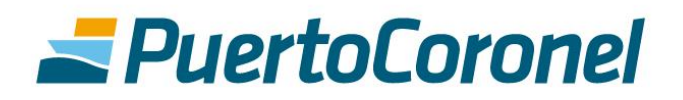

# $\sqrt{s}$ **MANUAL DE** USUARIO

## MEJORAS ACO/PORTAL DE PAGOS

### **CONTENIDOS**

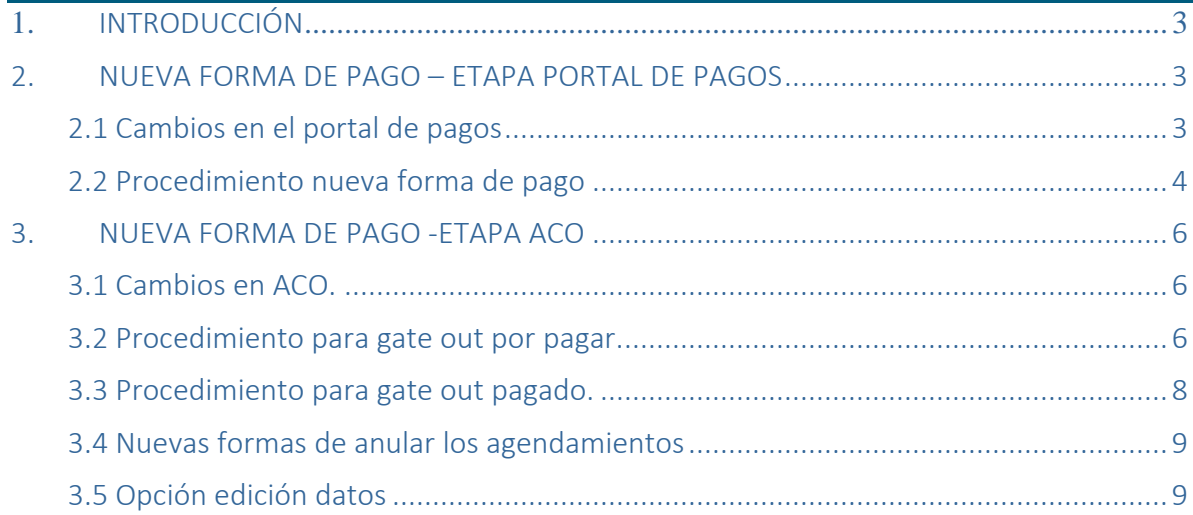

#### <span id="page-2-0"></span>**1. INTRODUCCIÓN**

El presente documento tiene la finalidad de ser una guía para los usuarios que participan en el proceso del retiro de contenedores vacíos, tanto en la etapa de agendamiento como en la del pago del gate out.

Se ha habilitado una nueva forma para pagar los gate out, donde no será necesario que el retiro esté agendado previamente en ACO para poder pagar.

Actualmente el proceso consiste en que un usuario agenda el retiro de un contenedor vacío y luego esto gatilla una factura que se debe pagar a través de nuestro portal de pagos.

Lo que se hizo, fue habilitar en el portal de pagos una opción de "pago anticipado de gate out", donde el responsable de pago puede ingresar a pagar los gate out según reserva, sin necesidad de que estos hayan sido agendados previamente.

Es importante mencionar que la forma antigua no se elimina, y que el proceso podrá realizarse de las dos maneras:

- 1. Primero agendar y luego pagar contra una factura.
- 2. Pagar anticipadamente el gate out y luego agendar.

El objetivo de esta mejora, es que los responsables de pago no tengan que esperar que el transporte agende para realizar el pago, ahora podrán hacerlo antes, y esto también debiera beneficiar al transporte haciendo la operación más fluida.

#### <span id="page-2-1"></span>**2. NUEVA FORMA DE PAGO – ETAPA PORTAL DE PAGOS**

<span id="page-2-2"></span>**2.1 Cambios en el portal de pagos**

El responsable de pago deberá ingresar a la plataforma "Portal de pago"

**https://portaldepago.puertocoronel.cl/public**

En la pestaña "Servicios", el menú que se despliega es el siguiente:

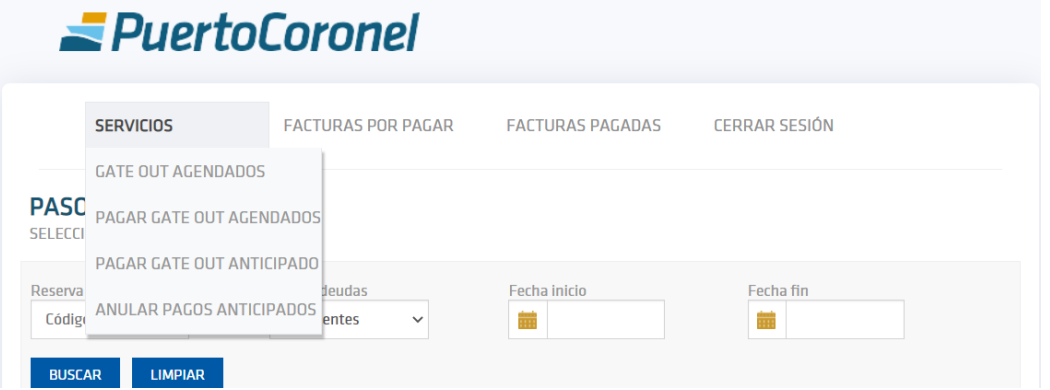

- Gate out agendados: esta es la antigua pestaña "gate out", donde aparecerán todos los retiros que han comenzado su proceso en ACO, pero todavía no tienen factura. Acá podrán seleccionar los que necesiten que se facturen para después proceder con el pago. Si estos contenedores quedan en este estado, y no se paga el gate out, el transportista no podrá seleccionar la fecha y hora para el retiro.
- **Pagar gate out agendados:** una vez que se seleccionan los gate out a facturar en el paso anterior, podrán ingresar a esta opción para efectuar el pago.
- Pagar gate out anticipados: Esta es la opción nueva. A diferencia de los casos anteriores, en esta opción los contenedores todavía no han comenzado su proceso de agendamiento en ACO, pero aun así podrán ser pagados.
- **Anular pagos anticipados:** En esta parte se podrán anular los pagos de los contenedores que se pagaron anticipadamente, generando una NC automática. Esto siempre y cuando, el transporte todavía no haya realizado el agendamiento. Si el transporte ya realizó el agendamiento, la anulación deberá realizase desde ACO.

#### <span id="page-3-0"></span>**2.2 Procedimiento nueva forma de pago**

Debe seleccionar la opción "pagar gate out anticipado". Donde deberá ingresar la reserva y el rut a facturar

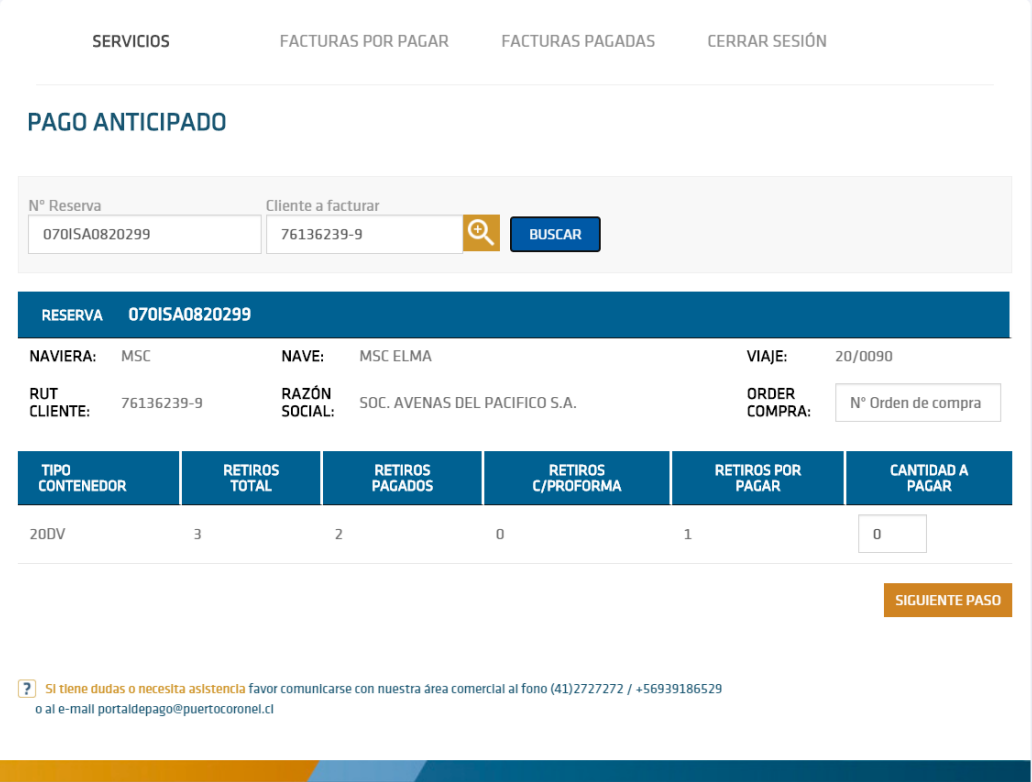

Luego deberá ingresar la cantidad a pagar y el número de OC en caso que corresponda (este número se verá reflejado en la factura), para después continuar con el pago de manera normal.

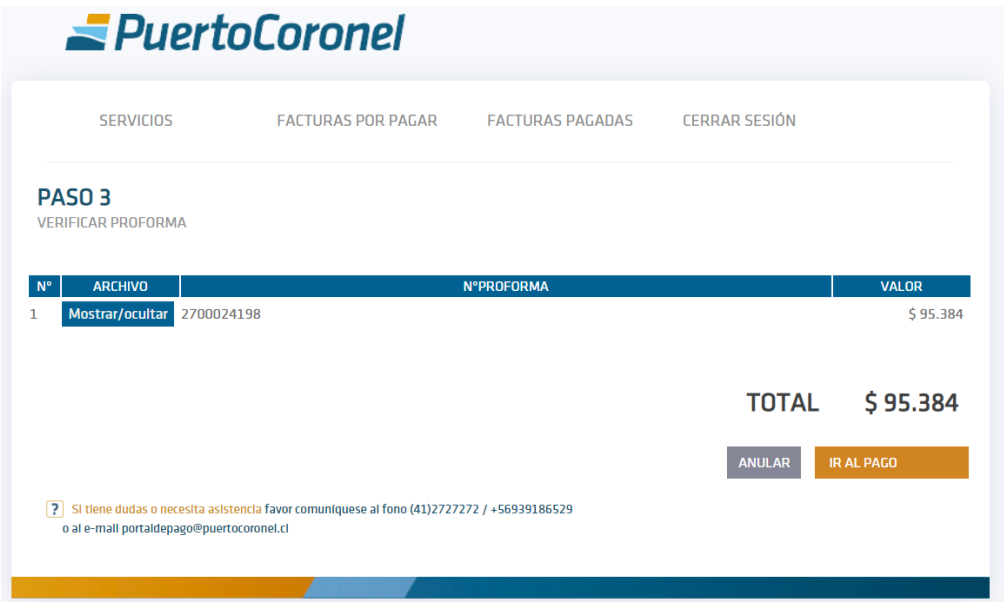

#### Para anular un pago anticipado deberá ingresar a la opción "anular pagos anticipados"

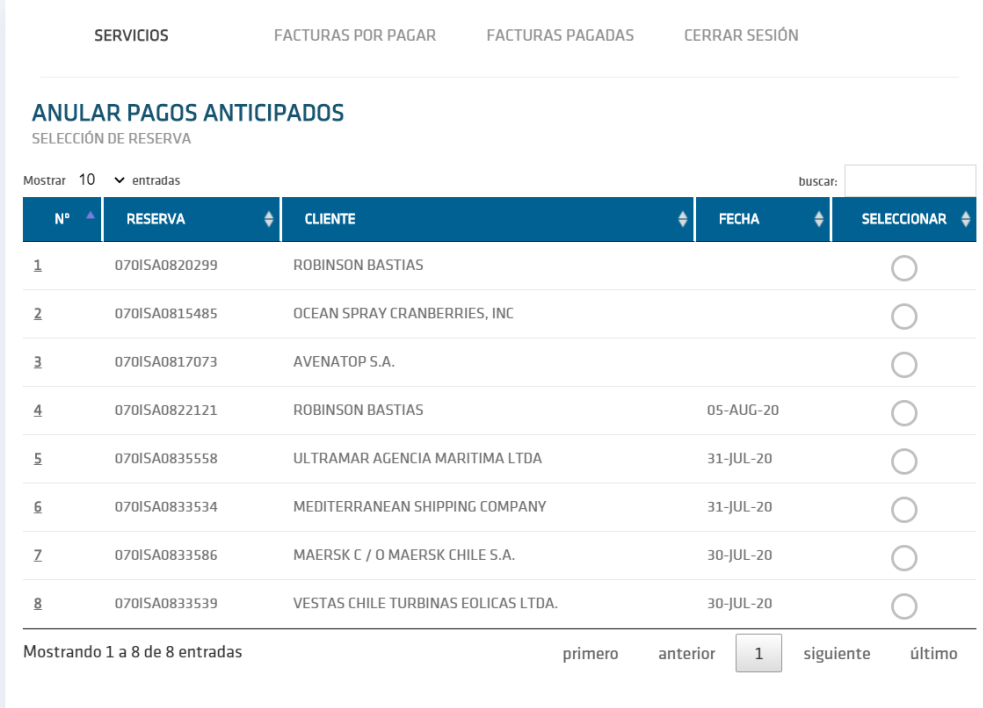

Donde podrá seleccionar los agendamientos a anular, para luego ir al siguiente paso

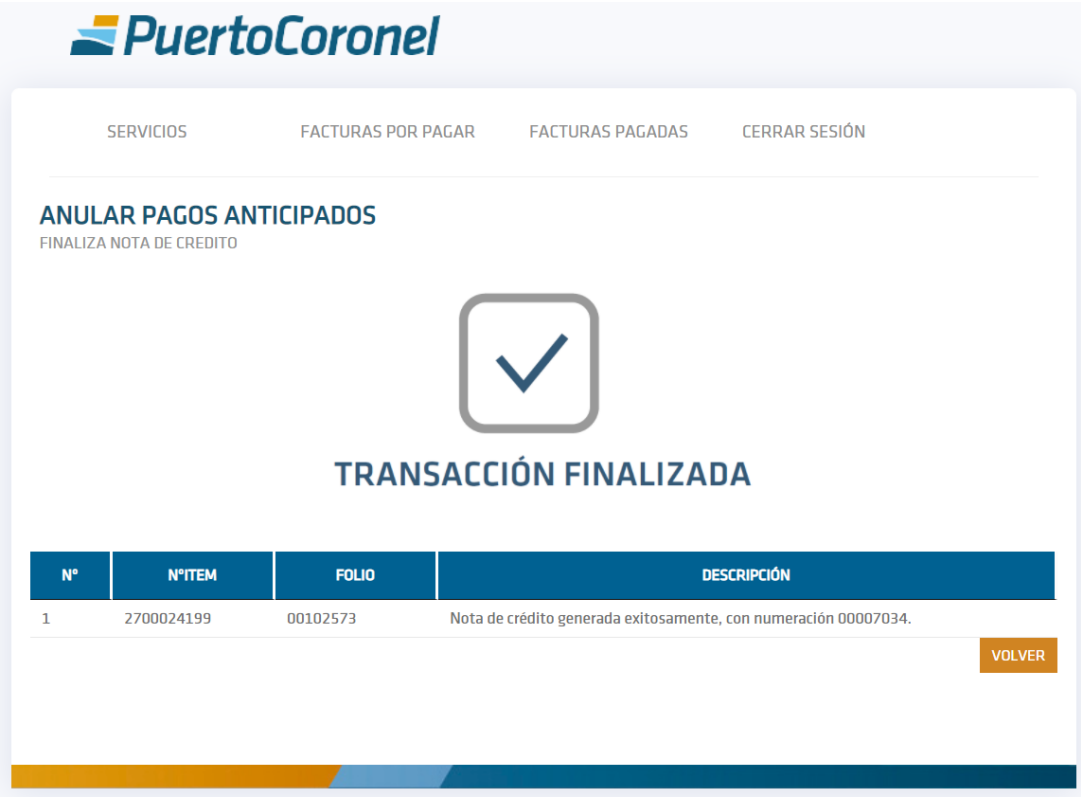

Al anular el pago, se genera una NC automática.

#### <span id="page-5-0"></span>**3. NUEVA FORMA DE PAGO -ETAPA ACO**

#### <span id="page-5-1"></span>**3.1 Cambios en ACO.**

Con esta mejora a la forma de pago de gate out, se han producido algunas modificaciones al proceso de retiro de contenedores vacíos en ACO.

La primera modificación es que, al ingresar a ACO para agendar el retiro de un contenedor vacío, este podrá encontrarse en dos estados:

- 1. Gate out pendiente por pagar.
- 2. Gate out pagado.
- <span id="page-5-2"></span>**3.2 Procedimiento para gate out por pagar.**

Para este caso en que, primero el trasporte agenda y luego el AGA ingresa al portal de pagos para pagar el gate out. La única modificación que habrá, es que, el transportista no podrá seleccionar fecha y hora hasta que se haya pagado el gate out. La pantalla quedaría de la siguiente manera:

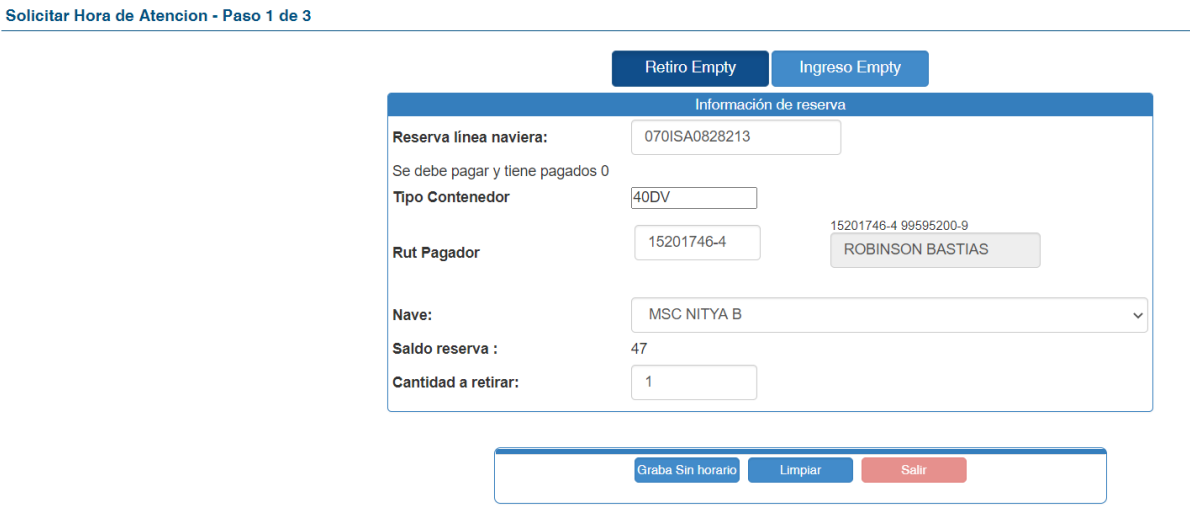

El transporte puede indicar la reserva para la cual quiere retirar, cantidad de contenedores a retirar e indicar el responsable de pago. Pero como se puede ver en la imagen, no puede seleccionar fecha y hora (por que no se ha pagado todavía el gate out)

Luego selecciona la opción "graba sin horario", y si nos vamos a la opción "gestión de flota" aparecerá el siguiente mensaje, indicando que la AGA debe pagar el gate out antes de continuar la selección de fecha y bloque horario.

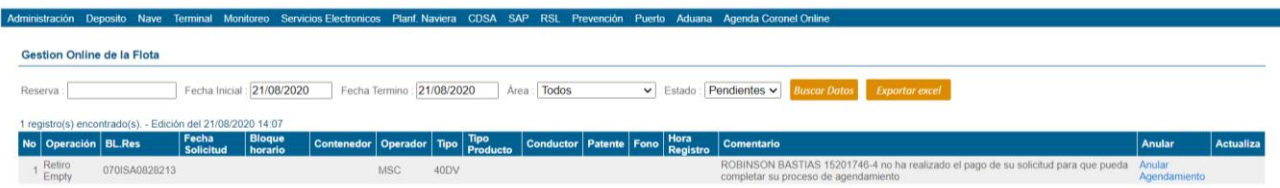

Una vez pagado el gate out el sistema dará la opción de seleccionar fecha, bloque horario, y completar el agendamiento. Luego sigue el procedimiento normal, y el transportista debe esperar que el puerto apruebe su folio.

#### <span id="page-7-0"></span>**3.3 Procedimiento para gate out pagado.**

En este caso el transporte ingresa a ACO para agendar el retiro y el gate out ya se encuentra pagado.

Al ingresar la reserva y la cantidad, el sistema detectará si está pagado y en este caso no habrá que poner ningún responsable de pago y se podrá seleccionar inmediatamente la fecha y bloque horario.

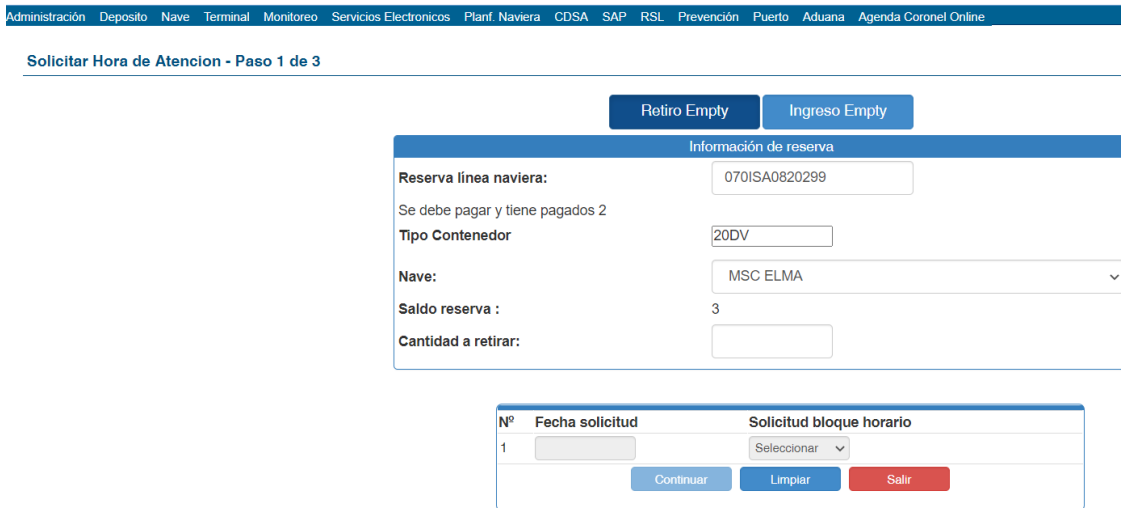

Luego podrán continuar con el agendamiento seleccionando el tipo de carga, completando los datos del chofer, etc.

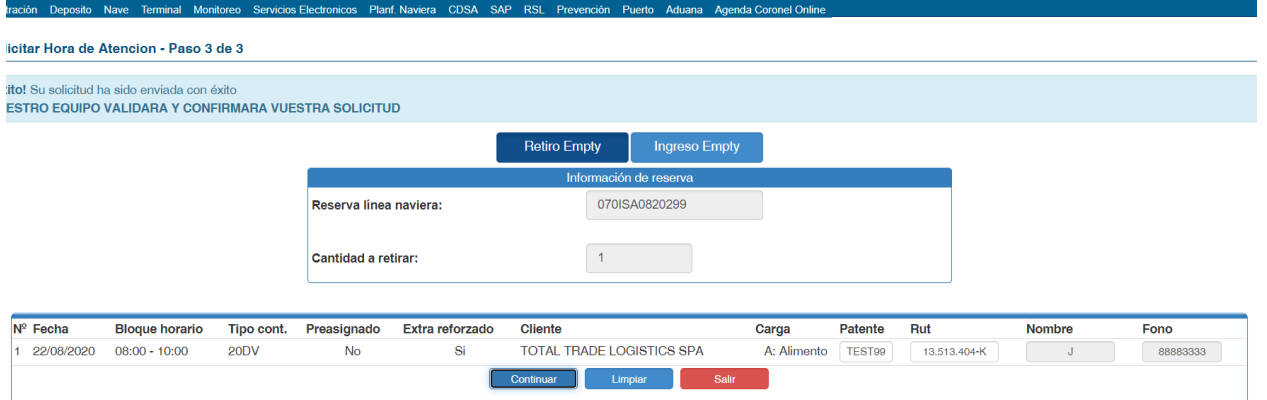

Una vez completados todos los datos, se deberá esperar la confirmación del folio por parte del puerto.

#### <span id="page-8-0"></span>**3.4 Nuevas formas de anular los agendamientos**

En la opción gestión de flota, tanto para los agendamientos aprobados como los pendientes, habrá dos opciones para anular.

- 1. **Anulación agendamiento:** al seleccionar esta opción, se elimina el agendamiento, pero el pago sigue vigente. La reserva puede ser agendada nuevamente sin necesidad de volver a pagar.
- 2. **Anular agendamiento más pago:** en esta opción se elimina tanto el agendamiento como el pago. Se genera una nota de crédito automática.

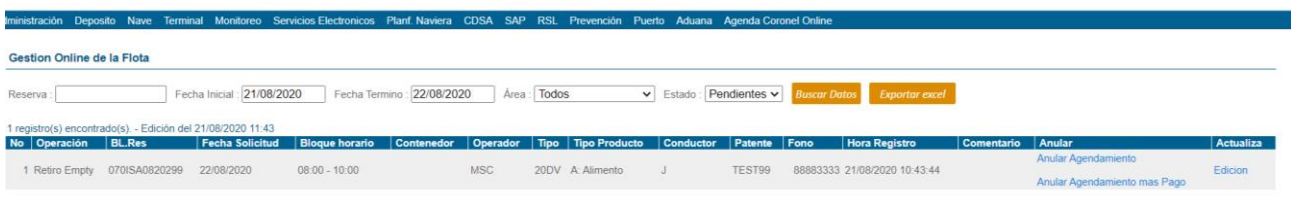

#### <span id="page-8-1"></span>**3.5 Opción edición datos**

Esta opción solo está disponible para los agendamientos que todavía no están aprobados. Acá podrán editar datos como chofer, camión, fecha y bloque horario, sin necesidad de anular el agendamiento y comenzar desde cero.

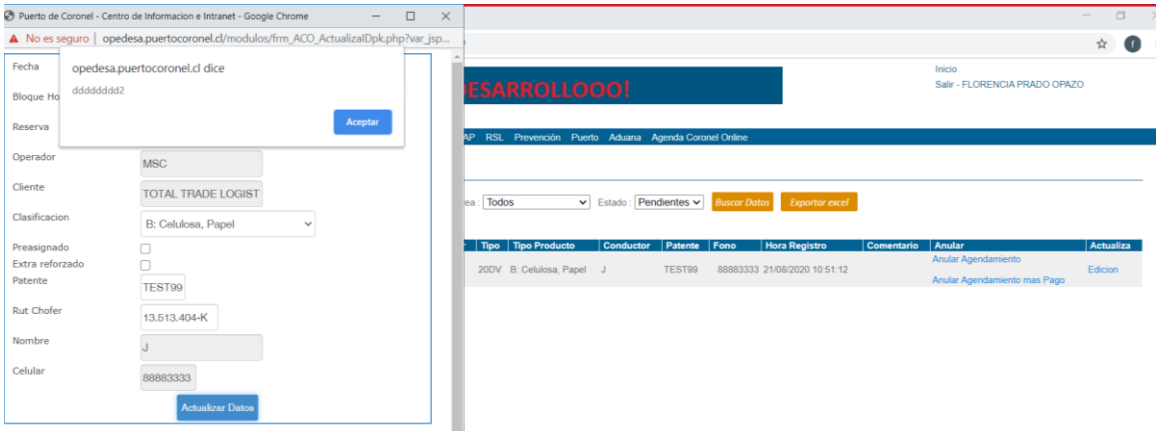